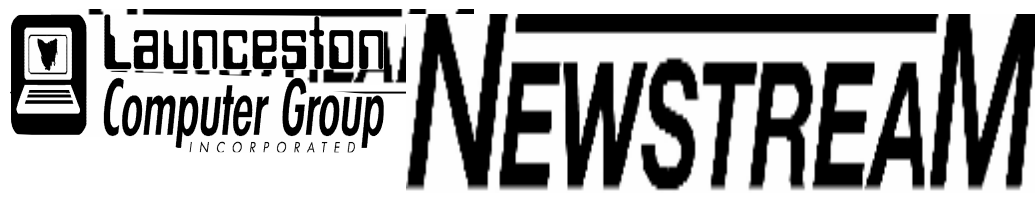

### INSIDE THIS ISSUE :

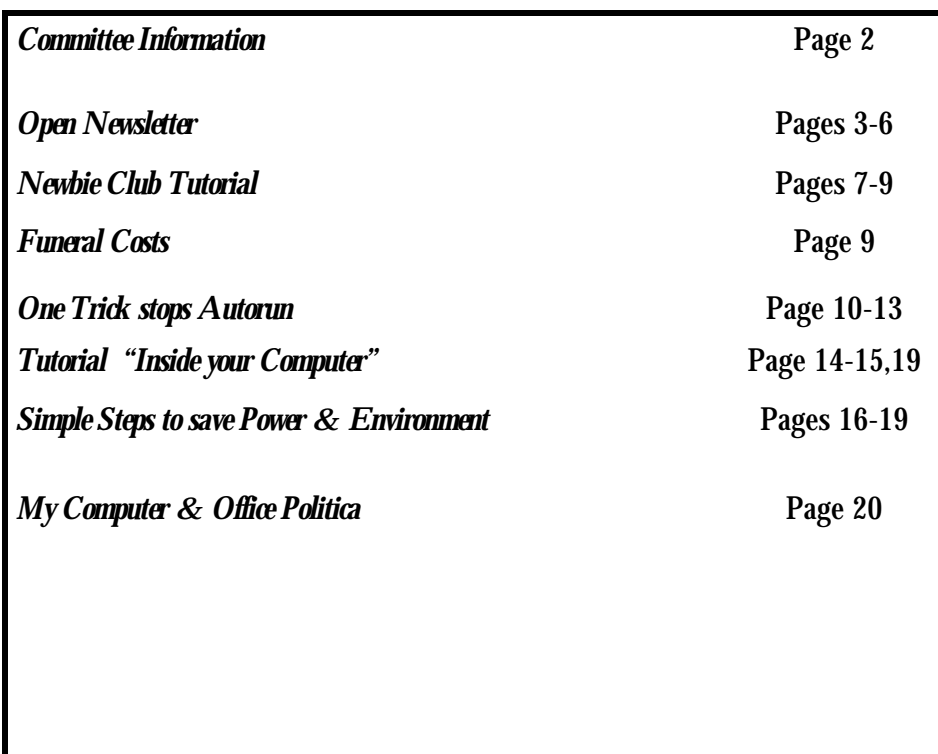

The Journal of the Launceston Computer Group Inc ABN 41 451 764 376

**Page 1** December 2007 Volume 6 Issue 11

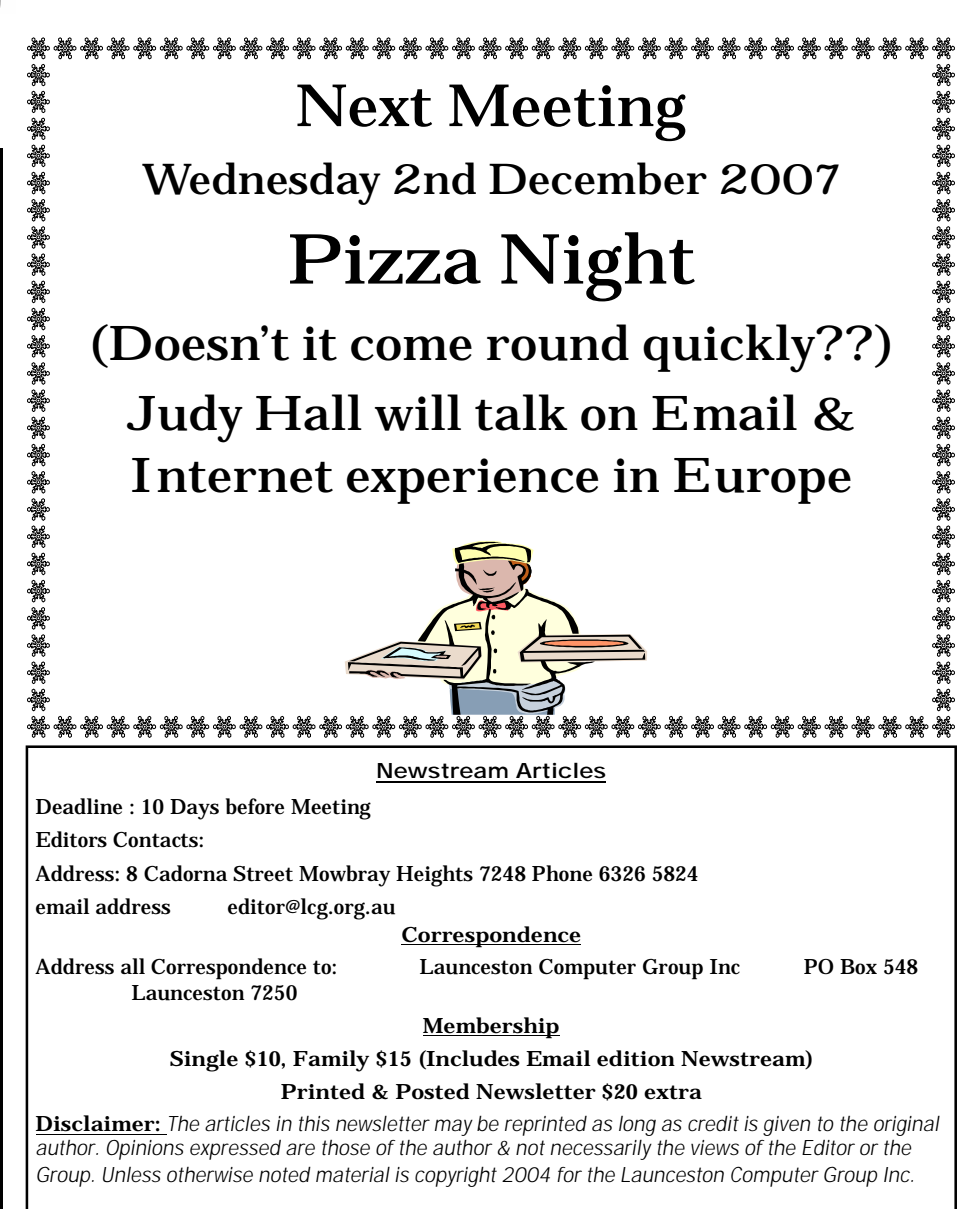

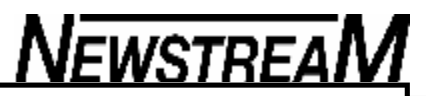

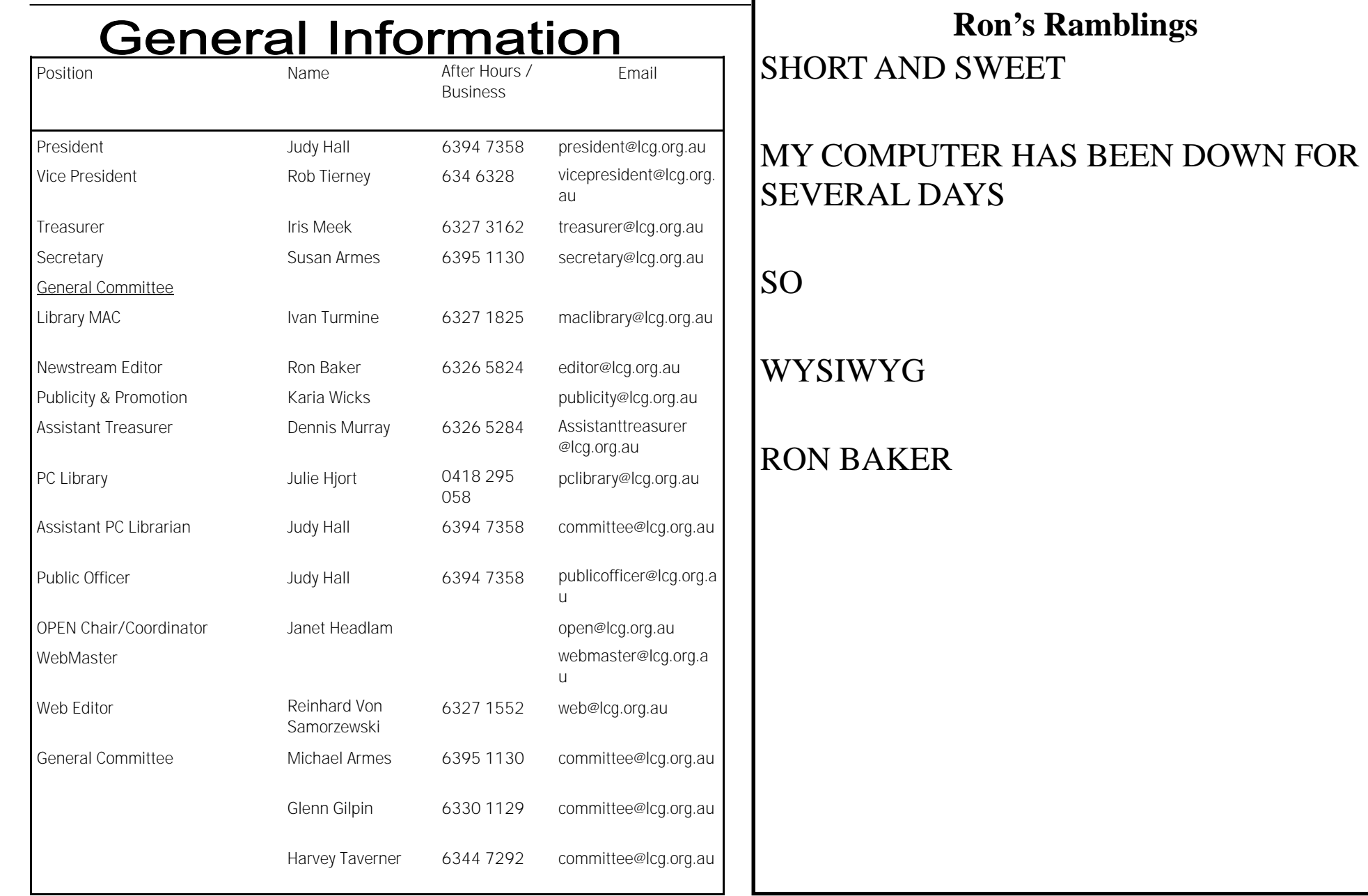

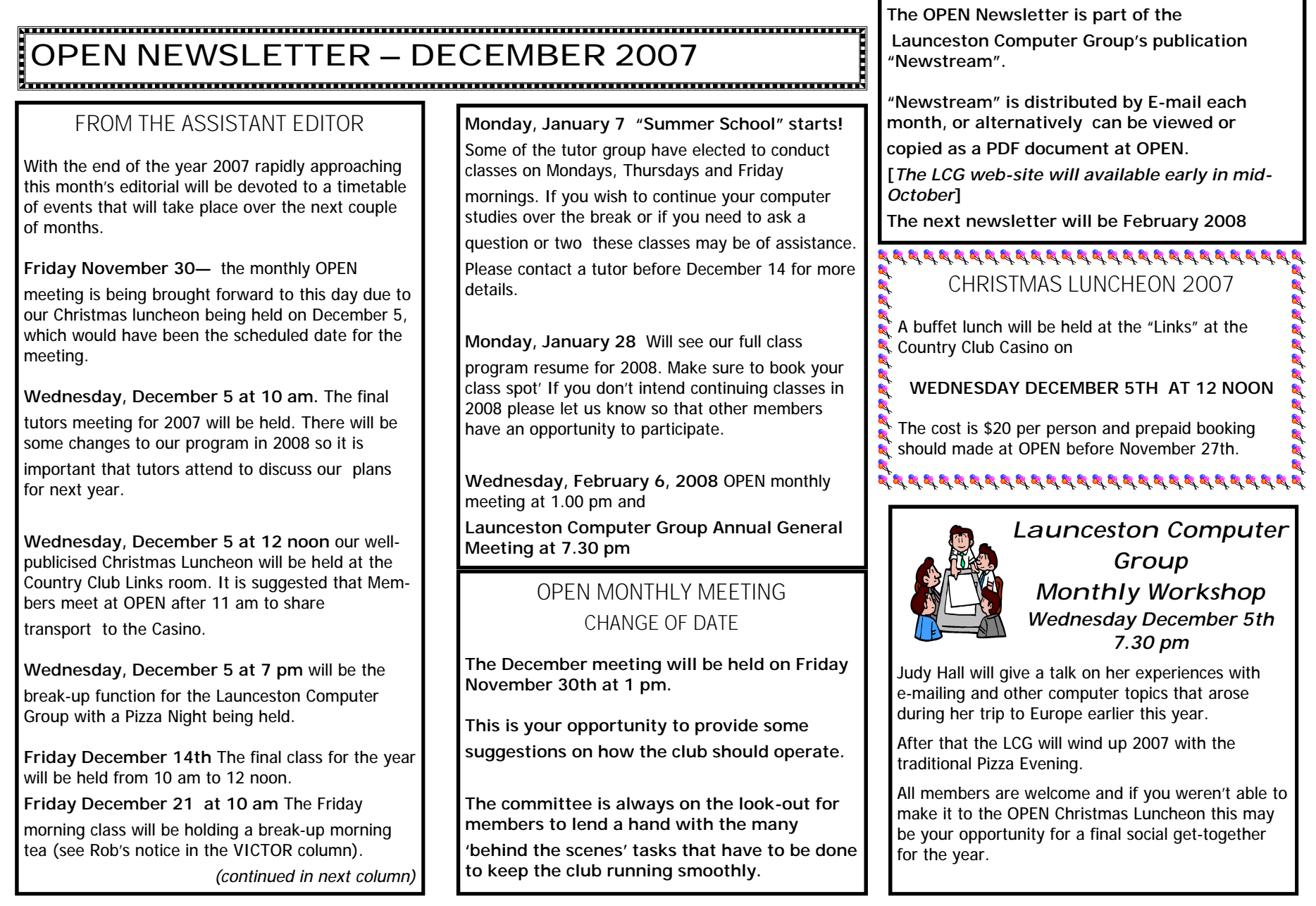

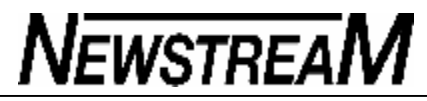

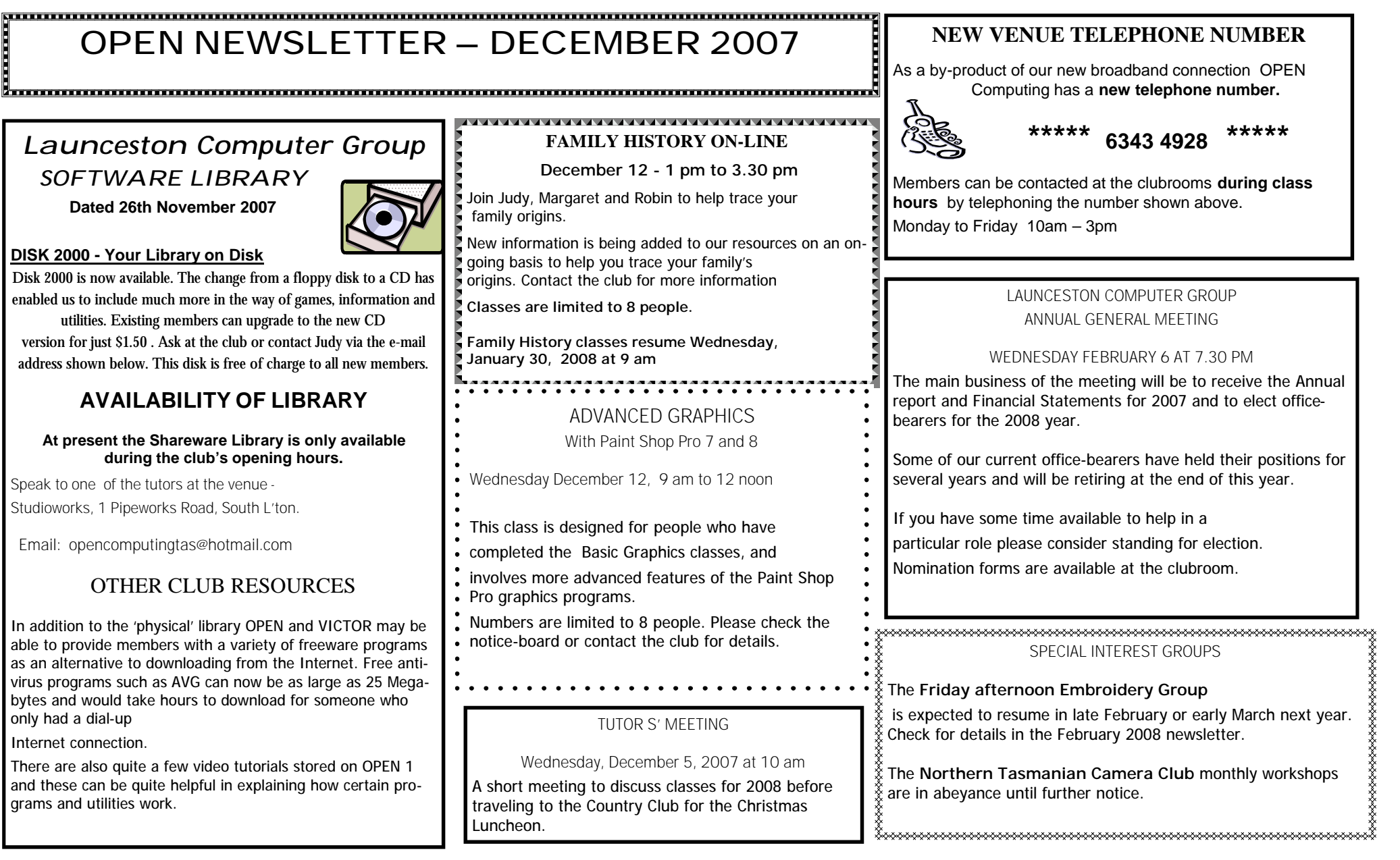

At Studioworks, 1 Pipeworks Rd, L'ton

**Standard Sessions \$5.00 as from September 1** 

**[Some special tutorial materials may incur additional charges]**

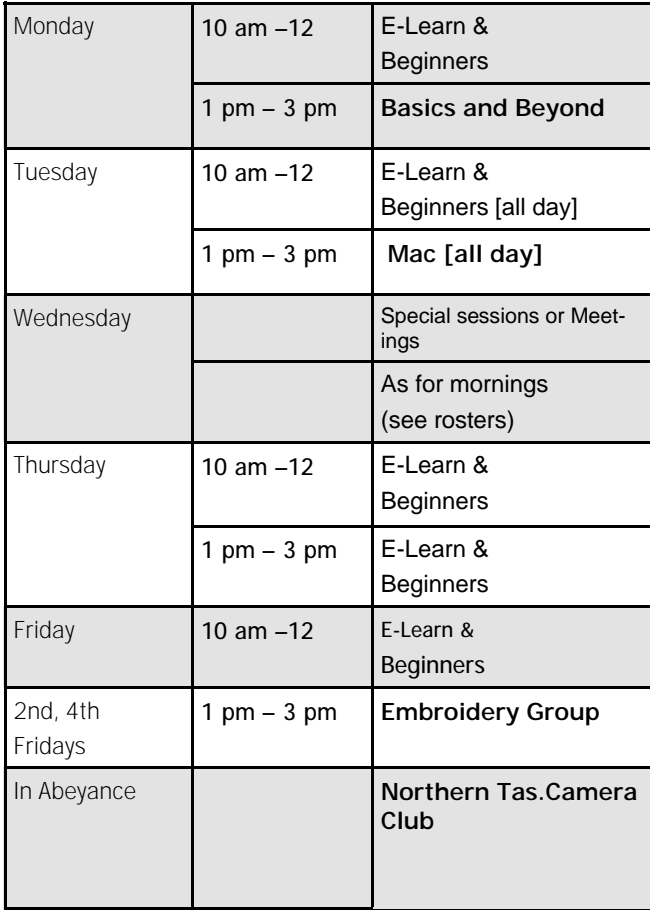

### **OPEN Session Times OPEN NEWSLETTER – DECEMBER 2007**

### SPECIAL WEDNESDAY SESSIONS

Please register on the sheets – numbers may be limited

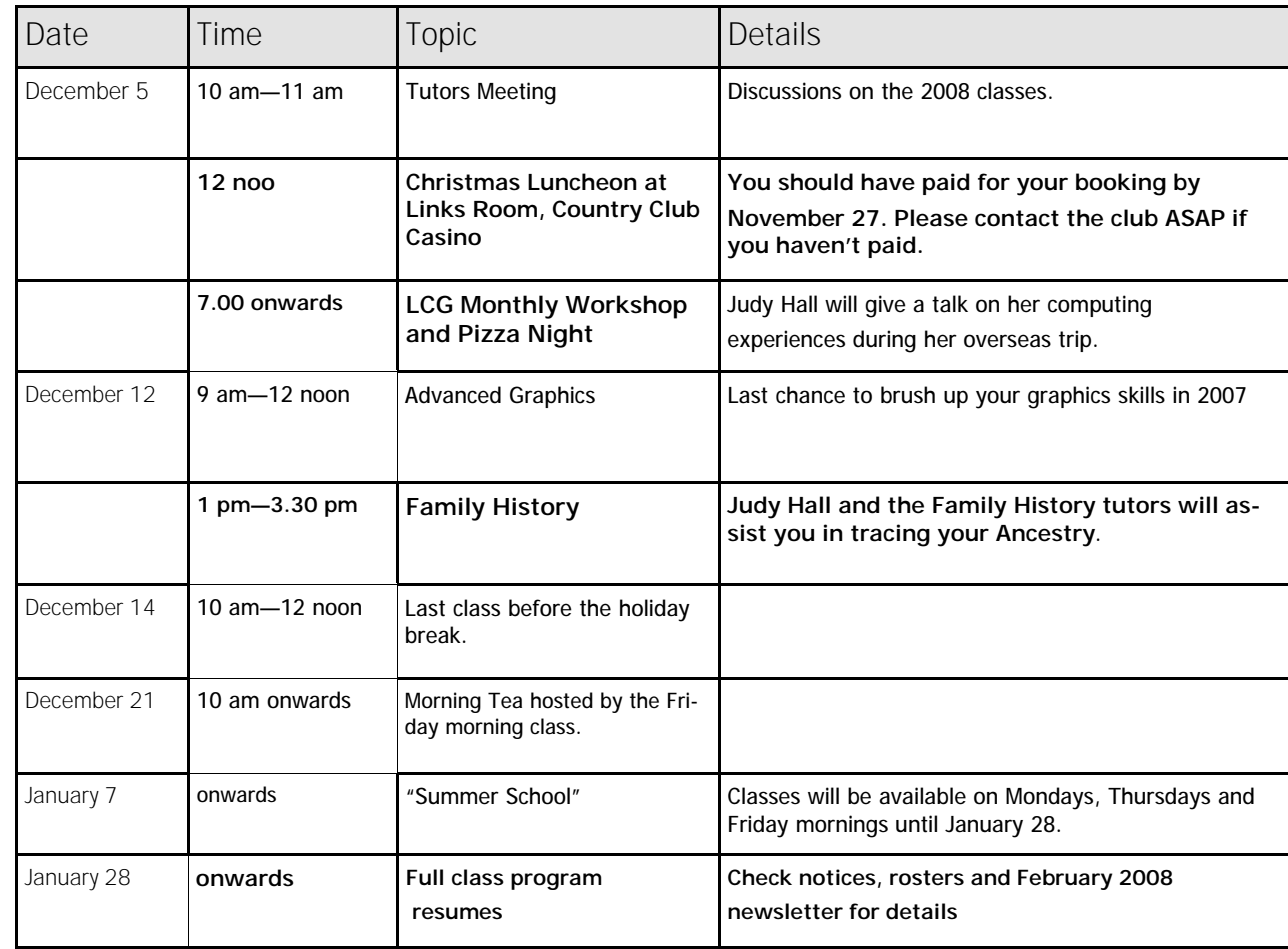

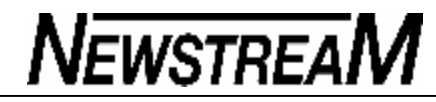

#### 

**OPEN NEWSLETTER – DECEMBER 2007**

#### 

#### TALES FROM THE VICTOR VAULT

Hello to everyone and a Merry Christmas ...

First off I would like to say thank you very much to everyone who has used the VICTOR program this year and special thanks to all those who have been able to help this year. As the year has gone on there has been a gradual decline in people who have been able to help with people leaving, family commitments, etc. Thank you to all who have been patient and beared with us when things got very busy - it is much appreciated.

Holiday arrangements for the holidays are as follows: I am not going away this year so the only days VICTOR program will be closed will be Christmas Day and New year's day.

I am very aware that if anything is going to happen it will happen over Christmas, with that being said I would like to stress only serious issues will be attended to over this period if you feel it is serious feel free to ring to check to see if it fits the criteria.

On a unrelated matter Friday morning class would like to invite you to a Christmas break up morning tea on the 21<sup>st</sup> December at 10am please bring a plate (with something on it would be nice!)

Look forward to seeing you all at the dinner and the morning tea

Merry Christmas and a safe and prosperous 2008

Happy Computing

Rob Tierney

VICTOR Coordinator

**VICTOR PHONE NUMBER 0408 174 235**

#### DEN's TALES FROM THE VAULT

As Rob hasn't related a 'tale of horror' in his column this month I thought I would step in and provide some advice for those members who may be considering upgrading from a dial-up Internet service to broadband.

During the past month I have assisted three people to convert to broadband internet. The first two both signed up with the "Extinct Bird' ISP and were provided with modems that connected to their computer with a USB cable i.e. the same sort of connection you might use for your printer, scanner or flash drive.

To say these modems are unsatisfactory is an

understatement – one lady experienced constant dropouts with her connection to the Internet while the other waited for periods of up to 90 minutes before the connection was established.

In each case I replaced the USB modem with one that uses an Ethernet (or network) cable connection. Of course this meant that both ladies incurred added

expense of around \$100 in order to ensure a reliable connection. The ISP online operators were quite helpful on the numerous occasions that each lady had to call them but their efforts could not overcome the deficient equipment that their company had supplied to its customers.

In the third case one of members tried valiantly to follow her ISP's instructions on how to install the filter/splitter to her phone line. The problem was that the so-called splitter only had one outlet so she was unable to connect the telephone and the modem to it. Solution?

#### NEW EQUIPMENT AND FACILITIES AT OPEN

The club has recently purchased a 3-user version of Microsoft Office 2007.

While it is only a 'Home and Student' version it

contains the modules that most members would want to use i.e. Microsoft Word, Excel and PowerPoint. Office 2007 has been installed on our new Vista computer and will be installed on two more machines as class demand increases

Office 2007 is a resource-hungry program that needs a fairly capable computer to run on so please check the system requirements before purchasing it for your own computer.

We have also received a donation of 4 older DVD

burners which use the DVD+R format. I hope to fit a couple of them to computers that do not have DVD or CDburning capability at present but please be aware that there could be compatibility problems— i.e. not all DVDs can be read by a DVD+R device. The affected computers will be marked accordingly.

Over the holiday break I also hope to integrate the 'Big Server' computer into our network to give our U: drive some added storage—160 Gigabytes

compared to the current 20 Gigabytes. Members should not notice much difference other than the ability to store more files and photos.

The computer industry is continually changing and I'd like to say that I am impressed with the way members have adapted to many of the changes. It seems that the majority of members now use a flash-drive to move documents between OPEN and their home computers.

Who knows what 2008 will bring?

*Dennis*

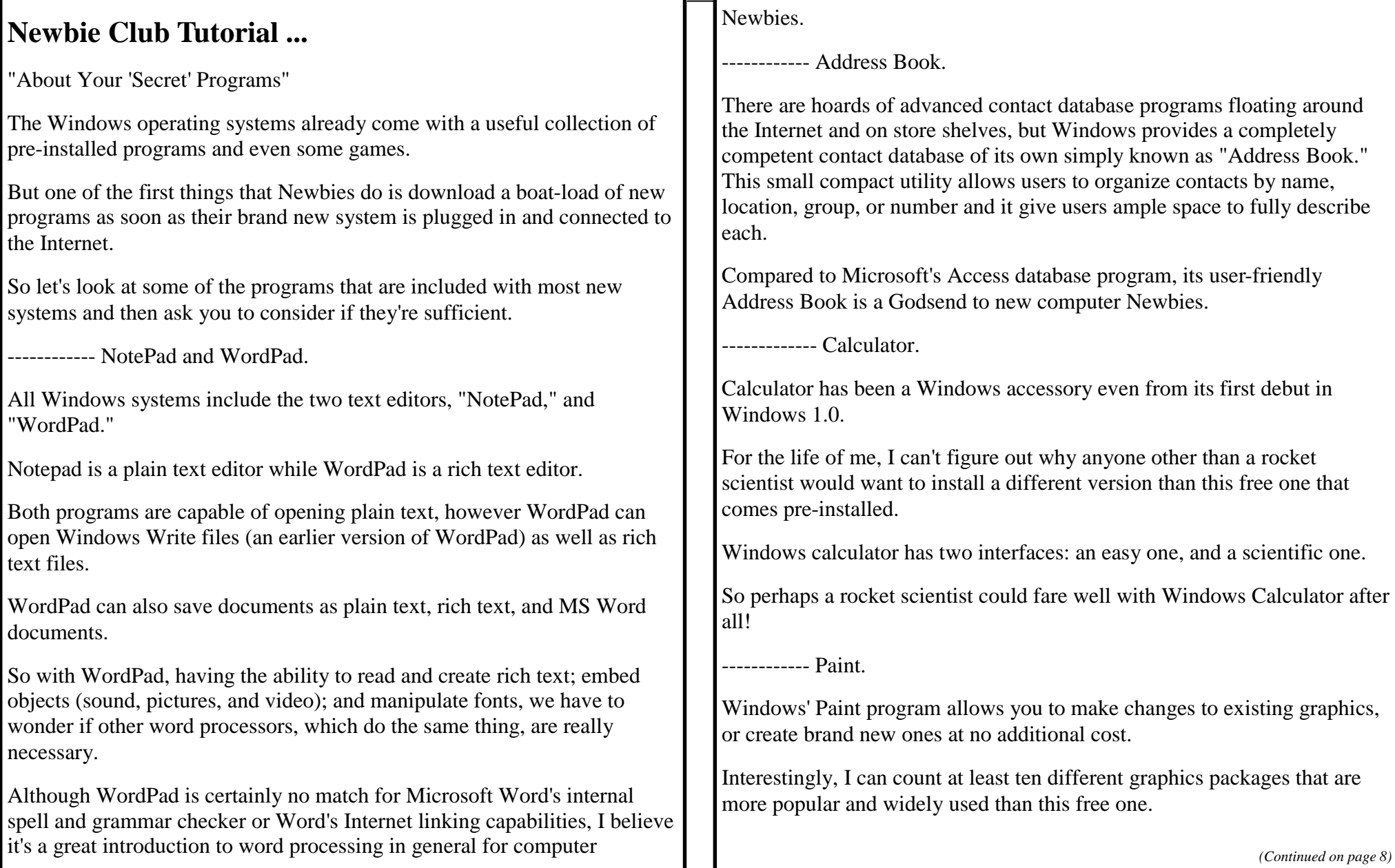

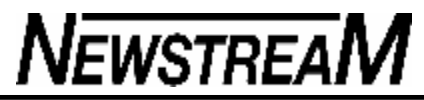

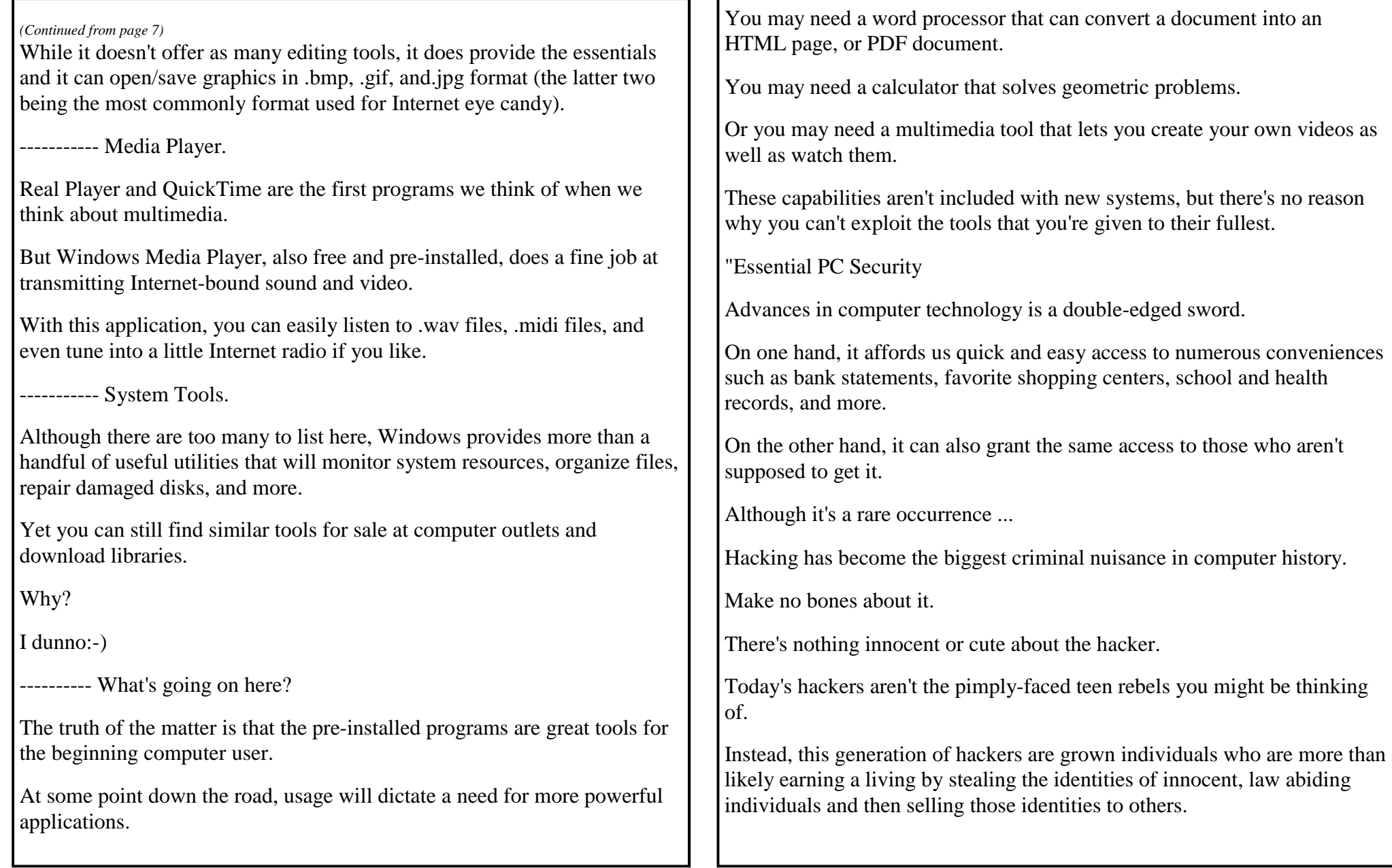

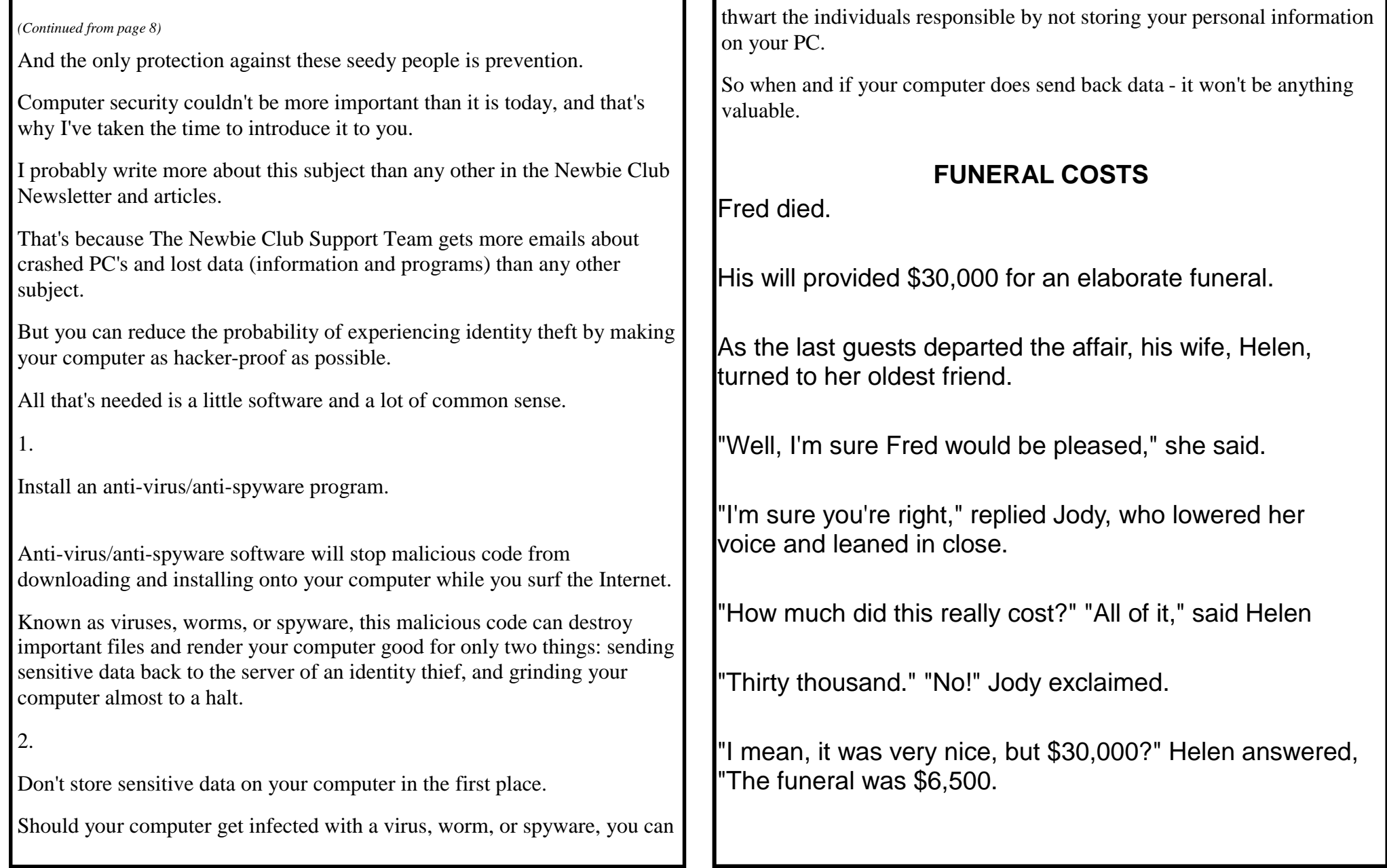

**One quick trick prevents AutoRun attacks**  By Scott Dunn

**The AutoRun function in Windows can launch installers and other programs automatically when you insert a CD or flash drive, but this convenience poses a serious security risk.**

Unfortunately, simply turning off AutoPlay, a separate feature, isn't enough to prevent AutoRun from introducing a rogue program into your system.

**AutoRun starts Windows programs automatically Every recent version of Windows has features known as AutoPlay and AutoRun.**

**These functions are designed to launch applications automatically from a external device containing the necessary AutoRun information.**

**This is what causes an installer window to pop up when you insert a software disc into your CD or DVD drive, for example, or makes a pop-up menu icon appear in the taskbar tray when you insert a USB flash drive.**

**(In some cases, the action doesn't occur until you double-click the flash drive icon in Windows Explorer.)**

When a disc is inserted or a drive is connected to your system, Windows looks in the root directory of the new disc or drive for a file named **autorun.inf.**

#### **If found, Windows executes the instructions in that file.**

For example, an autorun.inf file on a CD might contain a line that reads open=setup.exe.

This tells your computer to launch a setup program as soon as the CD is inserted into the drive.

However convenient this might be, unfortunately, AutoRun also opens a huge door for viruses, Trojan horses, and worms.

All it takes is a USB flash drive with an autorun.inf file and an executable in its root.

Once inserted, a worm launched in this manner can infect every disk partition it finds, jumping from computer to computer as network users connect to an infected drive.

**Shutting down AutoPlay is not a fix In both Windows XP and Vista, the default for USB flash drives is to prompt the user for a decision if autorun.inf tries to launch a program.**

**Inserting a CD or DVD into a drive, however, defaults to running any autorun.inf file that may be present.**

In XP, you can change the defaults for AutoPlay on a given drive by rightclicking the drive in Windows Explorer and choosing Properties.

Click the AutoPlay tab and use the controls there to change the settings for different types of media.

Making changes in this dialog box, however, has no effect in preventing autorun.inf from being executed.

In Vista, end users can choose one of several options, even for software programs that use autorun.inf: (1) always launch the program, (2) always open a listing of the disc in a Windows Explorer window, (3) always prompt for a choice, or (4) take no action.

Unfortunately, none of the above steps can safeguard you against a malicious autorun.inf on removable media.

*(Continued on page 11)*

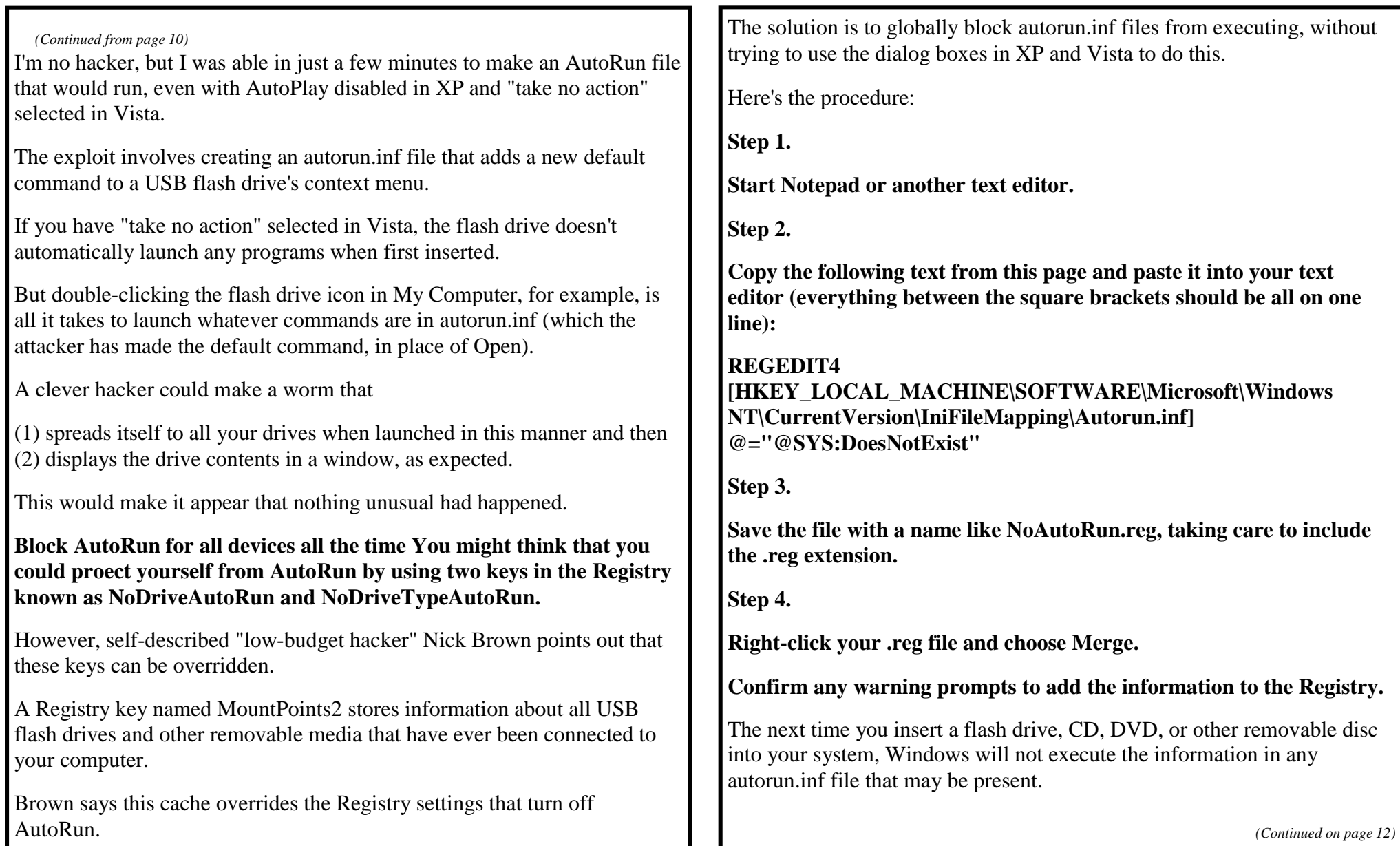

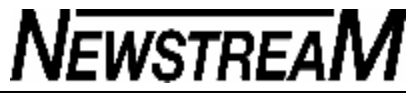

*(Continued from page 11)*

Naturally, taking these steps means that the next time you put a game or installer disc into your CD or DVD drive, its software won't launch automatically.

You'll have to open a Windows Explorer window or use a command line to launch the desired executable.

The benefit is a big one: a rogue program that you never intended to launch won't silently take over your system if you happen to insert a Trojancarrying disc into a drive.

#### **Handle Registry editing with caution**

**In a Nov.8 (above)-article, I explained how to disable Windows' autorun behavior to protect yourself from inadvertently running malware that might exist on USB drives or other devices you insert into your PC.**

Be aware, however, that careless Registry editing can make your system malfunction or even keep you from starting Windows.

**Use care making changes to the Registry Any tip that requires direct editing of the Registry (whether using the Registry Editor or merging a .reg script) should be approached with caution.**

**The best insurance policy in these cases is to set a Windows "restore point" before experimenting with such advice.**

To set a restore point, choose Start, All Programs, Accessories, System Restore.

(In Vista, you'll also have to click Open System Protection.) Follow the instructions on screen to create a restore point.

If something goes wrong, launch System Restore again and restore your computer using the latest restore point.

(Windows periodically creates its own restore points automatically.)

In addition, keep in mind that some Registry tips require you to restart your system (or at least log out and log in again) before you see the effect of the change.

**Open a text editor, not a word processor Regarding the AutoRun.inf tip, Gerald Ingle speaks for many when he writes:** "I tried following your instruction to prevent auto-run access. But when I try to merge the suggested file, I receive this error message: 'The specified file is not a Registry script. You can only import binary Registry files from within Registry Editor.' " Despite what the message says about "binary Registry files," this problem occurs if the .reg file you create is in any format other than plain text. For this reason, I advised using Notepad or another text editor. Most word processors, such as Microsoft Word, will save to their own formats by default. If you must use a word processor, take care to save your .reg file as a "Text Document," "Text Only," or a similar option. Other readers had a different problem incorporating the NoAutoRun.reg file into the Registry. For example, Robert E. Lee writes: "I created the file by copying the text from the Windows Secrets newsletter into an MS Word file, and saved it. I right-clicked the file in MS Explorer but did not see a 'Merge' option. Can you explain further how to merge this into my Registry?" Unfortunately, with many word processors (including Word), just typing a name like NoAutoRun.reg in the Save As dialog box will not keep the program from adding its own extension after the .reg extension you typed. Since Windows hides extensions by default, your file may look as if it's named NoAutoRun.reg when it's really named NoAutoRun.reg.doc. Without the .reg extension at the end, you won't see a Merge command on the file's context menu. This problem doesn't occur if you use Notepad to create **.reg files.** To prevent a word processor from adding an extension when you type an extension of your own, put the entire file name in quotation marks in the Save As input box. For example, the following file name will not receive an additional .doc on the end when saved in Word: **"NoAutoRun.reg"**To see the actual extensions on your file names, open Windows Explorer and choose Tools, Options. (In Vista, first press Alt to see the menu bar.) Click the View tab and uncheck Hide extensions for known file types. Click OK. If you take all these steps and still don't see a Merge command on your context menu when you right-click your .reg file, you can add a .reg file to the Registry using the following steps:

*(Continued on page 13)*

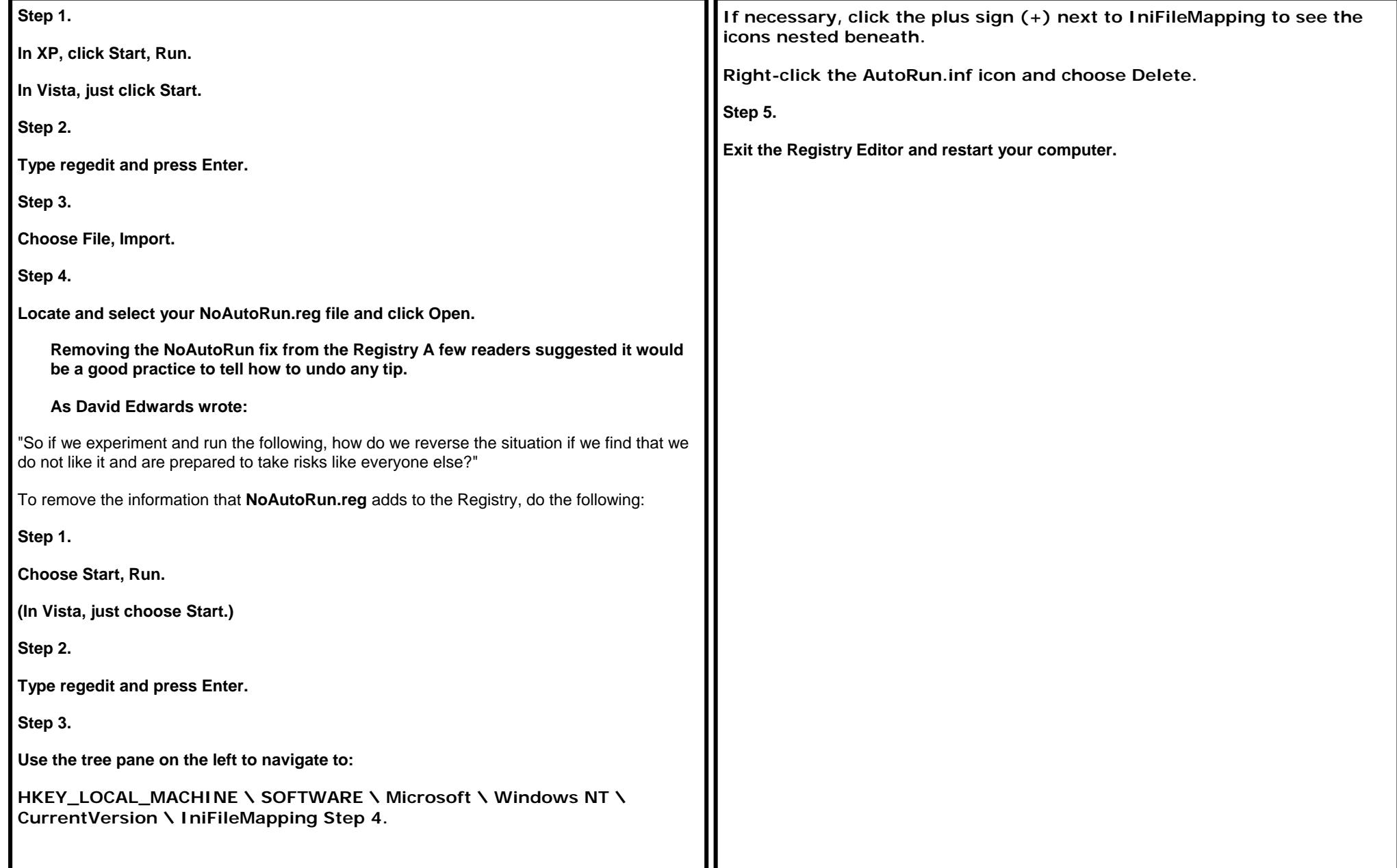

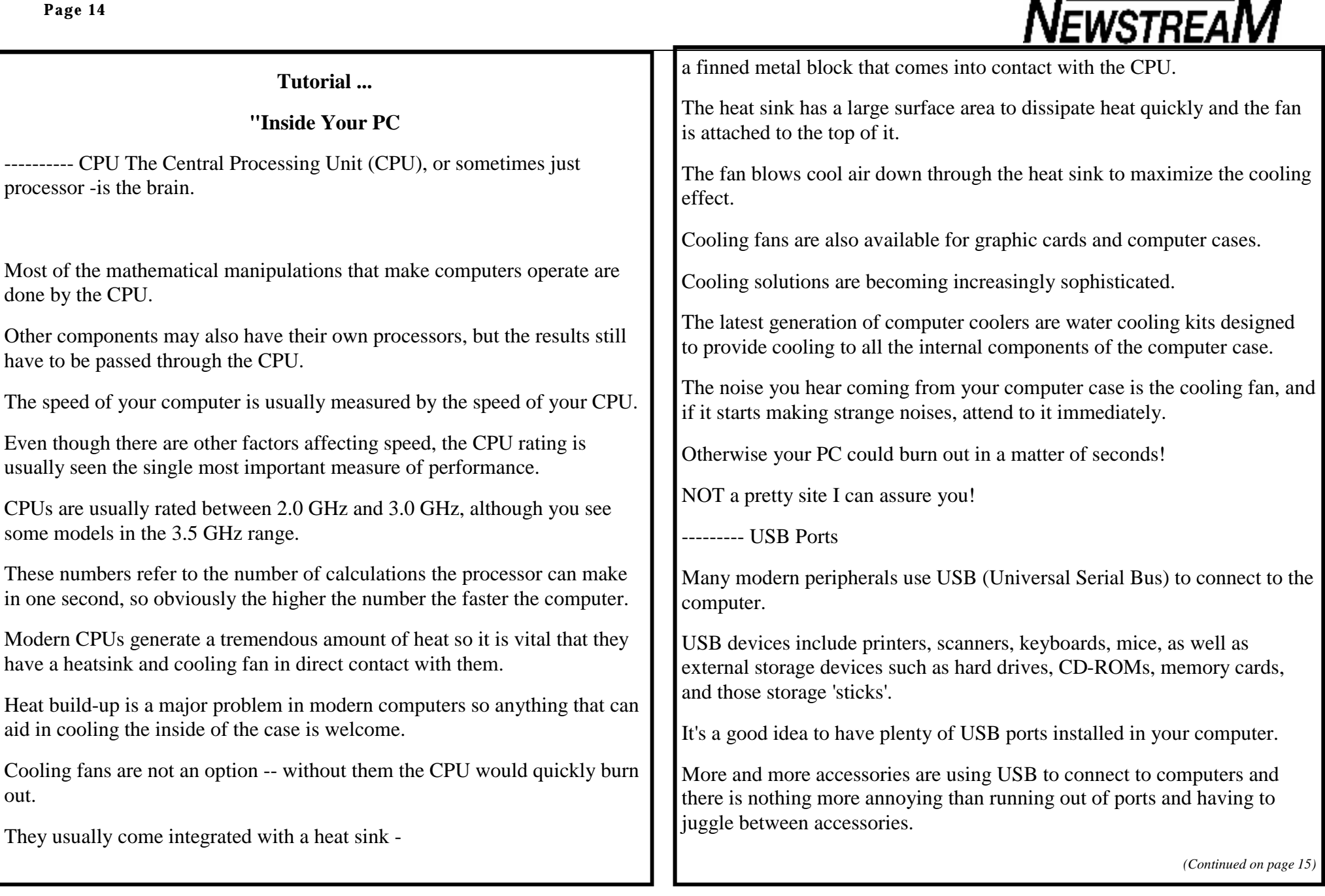

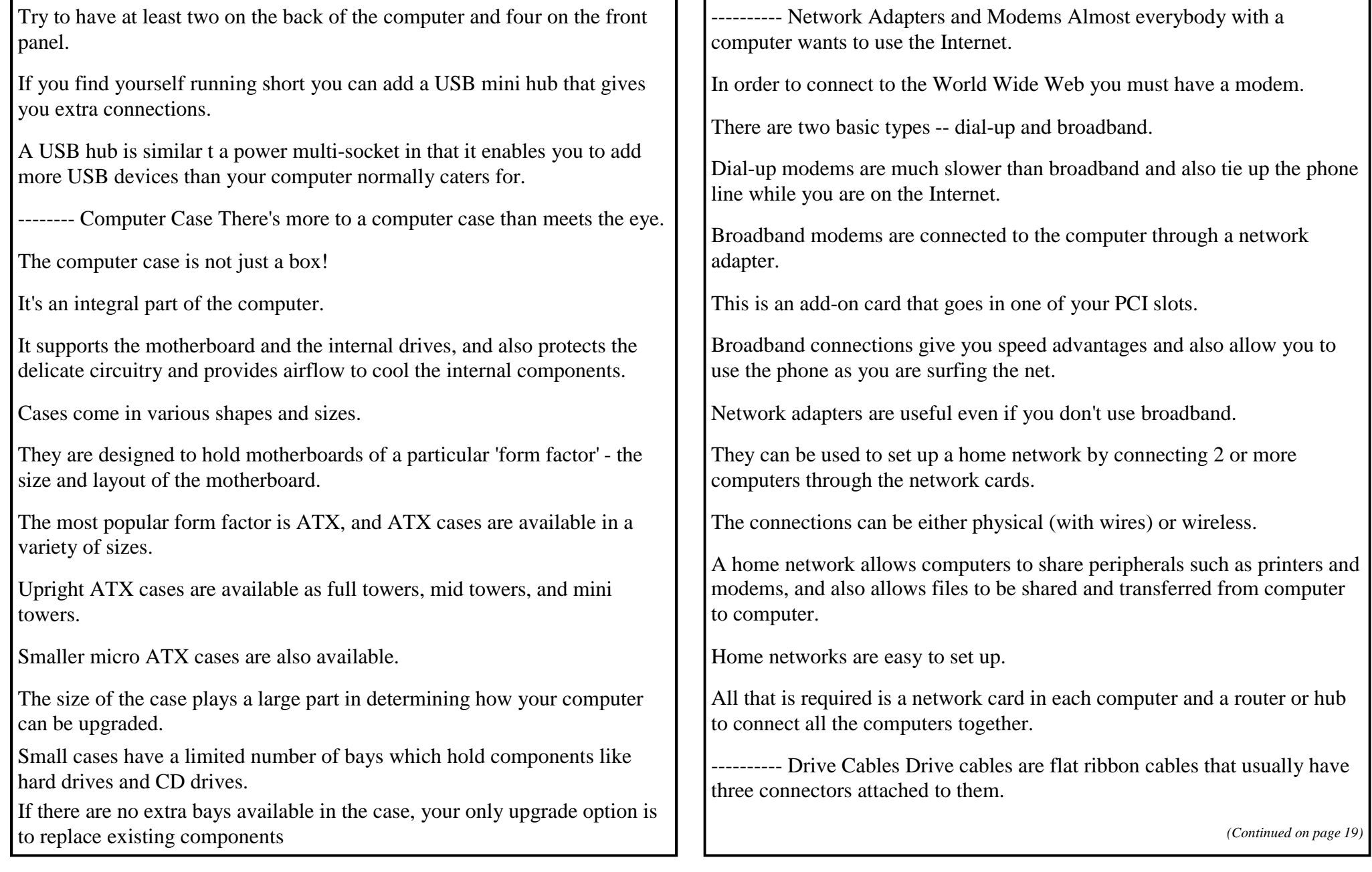

### **Simple tips save power and the environment**

By Scott Dunn

 Computers and computer peripherals consume dramatic amounts of electricity every year, draining your budget and contributing to **greenhouse gases.**

But for little or no money, you can reduce the number of watts your system and peripherals use, saving cash and limiting the environmental damage

#### **What's the easiest way to go green?**

Too often, grand concepts like "green computing" are like the weather: everyone talks about it, but nobody does anything. Like it or not, the construction and use of computers still involves hazardous materials and the production of greenhouse gases. Is there anything you can do now without waiting for the perfectly constructed, solar-powered, recyclable computer? Fortunately, the answer is yes.

Without spending any money at all, you can reduce your power usage (saving on climate-changing CO2) and lower your electrical bill at the same time. And, if you're willing to spend a little on a couple of useful gadgets, you may be able to save even more. Here are a handful of ways to save money while you save the earth.

#### **To sleep, perchance to save**

Many of us think nothing of leaving our computers powered up while we go to lunch or even 24 hours a day. A study in PC World found that a running computer consumes between 195 and 305 watts, while a computer in suspend mode can consume as little as 10 watts. Hibernation mode consumes slightly less at 9 watts of power (assuming the PC remains plugged into the wall socket), but hibernation takes longer than suspend mode to wake up from.

You probably already know that Windows provides options for both modes via the Power Options control panel. But Windows consults your BIOS to

decide exactly what to do in suspend mode. Most modern BIOSes follow the Advanced Configuration & Power Interface (ACPI), an open powermanagement standard that was developed by HP, Intel, Microsoft, Phoenix, and Toshiba. (You can download a PDF version of the ACPI spec from the ACPI.info Web site

Depending on your particular BIOS, you may be able to choose from any of the following states:

**S1.** In this state, the CPU stops processing but remains powered. RAM is also powered, but some devices may be powered down.

**S2.** This option, omitted from many BIOSes, is like S1 but also shuts down power to the CPU.

**S3.** This state leaves RAM powered, but not much else. This "suspend-to-RAM" feature is what lets you resume where you left off, since your computer's state is still in memory.

**S4.** This state powers down RAM, requiring your data to be written to the hard disk if it is to be preserved. It provides only marginal power savings over S3, but is the safest mode for your data if power is cut off entirely. This scheme corresponds to Windows hibernation mode, and is seldom found as a BIOS suspend option.

#### *Get the best from your BIOS*

To make sure you're getting the greatest power savings from Windows' suspend feature, follow the steps below. Specifics are not possible for all steps, since setup screens vary from one BIOS to the next.

**Step 1.** Save all open documents and restart your computer.

**Step 2.** Follow whatever prompts you see on your screen to enter Setup.

*(Continued on page 17)*

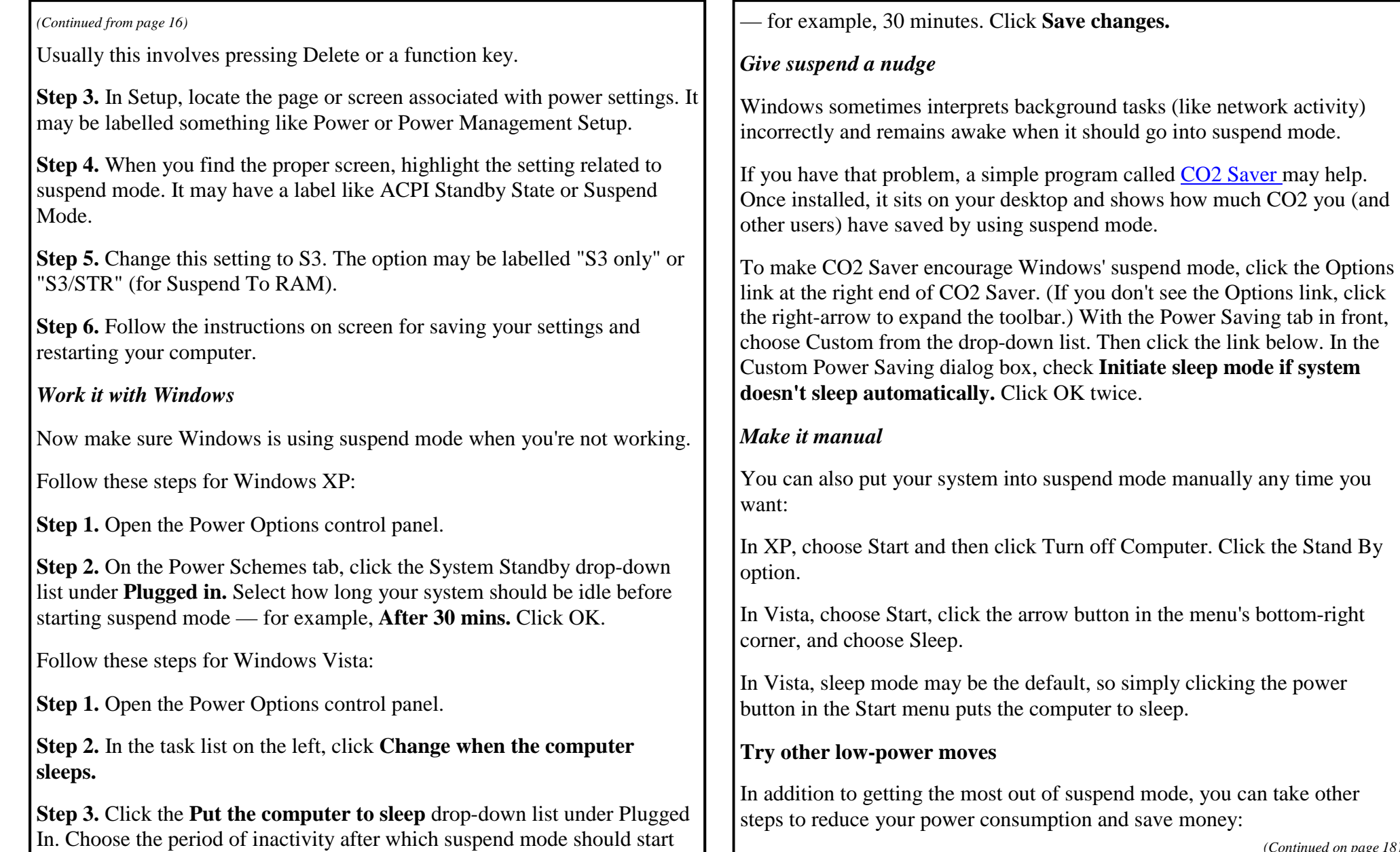

*(Continued on page 18)*

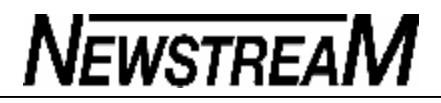

**Use a power strip.** Plug peripherals (like printers, audio systems, monitors) into a power strip or UPS. Then turn it off when you want all of your equipment to turn off.

Lose the brick. Once your laptop or notebook computer is fully charged, unplugging the recharger from the wall will save some electricity. As long as the computer is in suspend mode or some other low- or no-power mode, it won't need to be plugged in again for hours.

Lose the CRT. According to Sask Power LCD monitors use 66% less electricity than the older CRT type. Maybe this is the time to switch to that LCD screen you've been wanting. If you can't afford to change right now, at least get in the habit of turning off the CRT's power switch every time you leave your desk for more than a few minutes.

**Check power saving options.** See if your printer or external hard drives have power-saving modes. For example, many of Western Digital's external "My Book" hard drives have a GreenPower feature

**Use a smart power strip.** Some newer power strips use a motion sensor to decide if you're still at your computer. If not, they shut down power to certain sockets (such as ones for peripherals) after a user-designated time has elapsed. Other power strips shut off several sockets, based on whether you've powered down a device plugged into the "control" socket. The Tree Hugger Web site discusses examples of each.

You don't need to wait for new computer designs to make your computing a little more green friendly. By tweaking a few settings and getting into a few good habits, you can make a difference for your pocketbook and the planet.

Attention: Mac News!

Dear All,

It has been a huge year for Macintosh users in 2007. There have been many great new and exciting releases of both Hardware and Software from Apple, a few examples of this is Mac OS X 10.5 (Leopard) and the new iMac. Some of Apple's newly released software has been put through its paces on OPEN's eMac's, this software includes iTunes 7.4, iLife '08 (which includes: iWeb, iPhoto 7, iMovie 7, iDVD 7, & GarageBand), iWork '08 (which includes: Pages '08 [Word equivalent], Keynote '08 [PowerPoint equivalent] and the new Numbers '08 [Excel equivalent]). I have trialled all the included Applications and of course give them a big thumbs up!!

During OPEN sessions if you have ever seen any movies created by Ivan using iMovie, it is worth a look as his creativity and hard work he has put into them is just simply amazing. It looks like a film made in Hollywood, this is because film makers in America use iMovie and iDVD to create those blockbuster films. Great effort Ivan, keep it up! I greatly encourage everyone to have a go at using a Mac's graphic software, it is easy to use and gives you a great looking project, you'll never see tools like this on Windows.

As of February 2008, If you open the Safari Internet browser on an OPEN Mac you should see a link by the name "OPEN Mac's" on the Favourites bar at the top of the screen. This links you to a local website with the latest Macintosh news, security and application updates, so it's worth a look.

Until next time. Cheers

*Joel Harbottle*

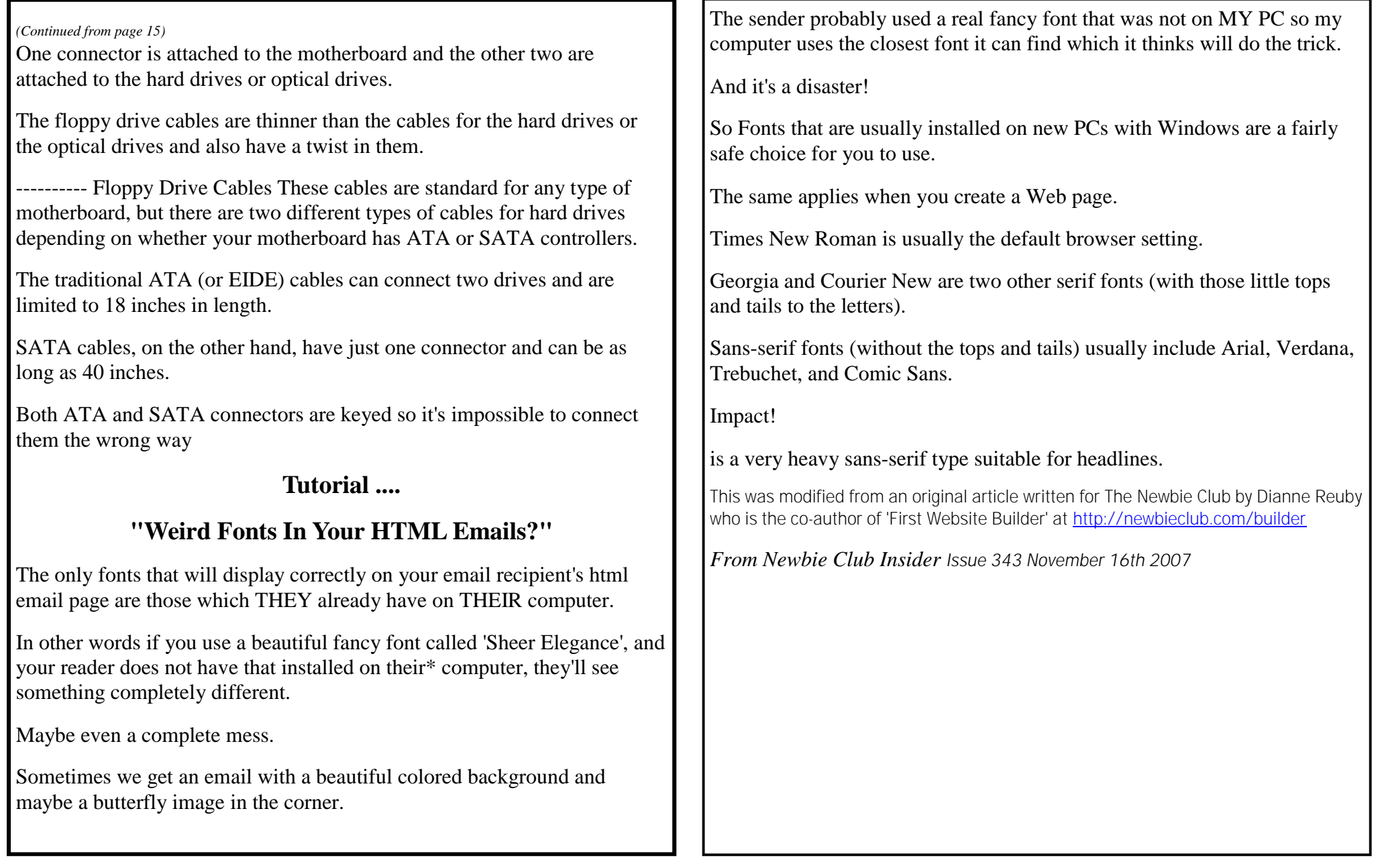

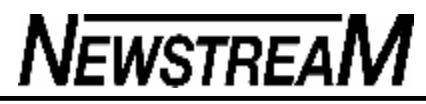

n't

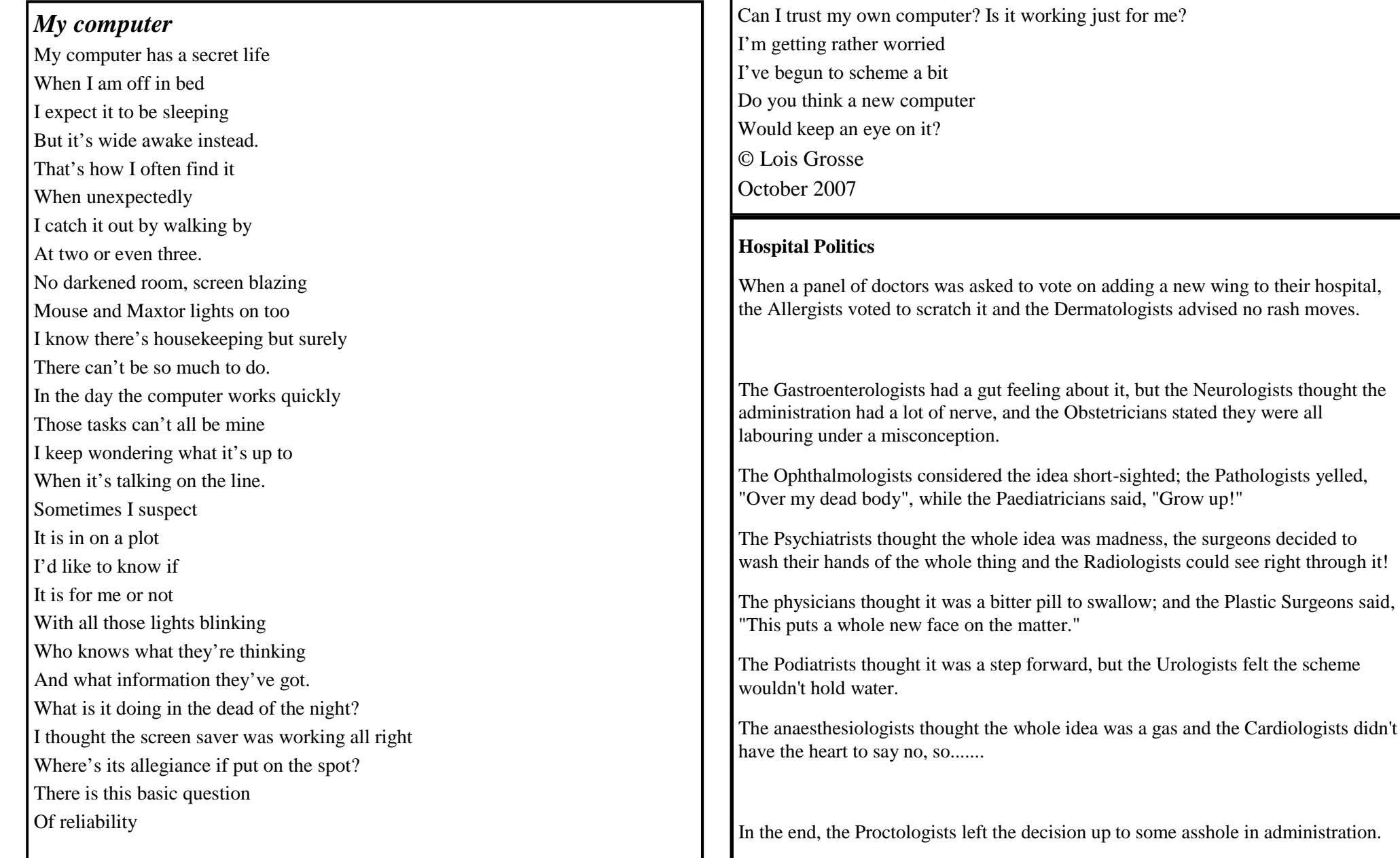